BizBox dokumentace

# Vyzkoušení změn v Náhledu

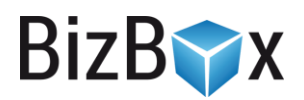

Verze: 27. 4. 2023

Kontaktní e-mail: [podpora@bizbox.cz](mailto:podpora@bizbox.cz)

Web: [www.bizbox.cz](http://www.bizbox.cz/)

Pokud jste v projektu udělali nějaké změny, můžete si je v Náhledu webu kompletně vyzkoušet. Často je potřeba vyzkoušet nově nastavené ceny a slevy (přidáním produktů do košíku a dokončením objednávky), zobrazit si nově přidaný článek nebo další různé úpravy na webu.

Níže najdete podrobnější návody na otestování slevových poukazů, nových ceníků a B2B webu (přihlášení partnera), které mají svá specifika.

## Zobrazení náhledu

V BizBoxu je mnoho míst, ze kterých si můžete otevřít náhled webu se změnami, které jsou uložené v aktuálním projektu.

Tlačítko pro otevření náhledu najdete například zde:

Na dashboardu v seznamu webů:

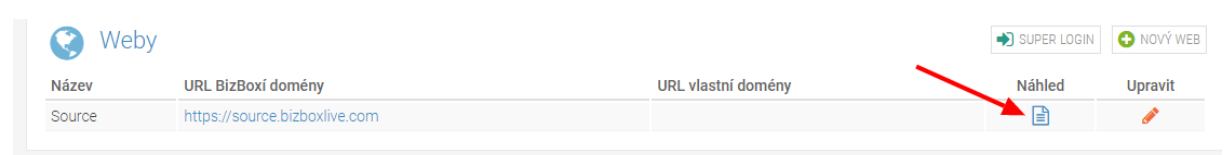

#### V pravém menu při přepnutí modulu:

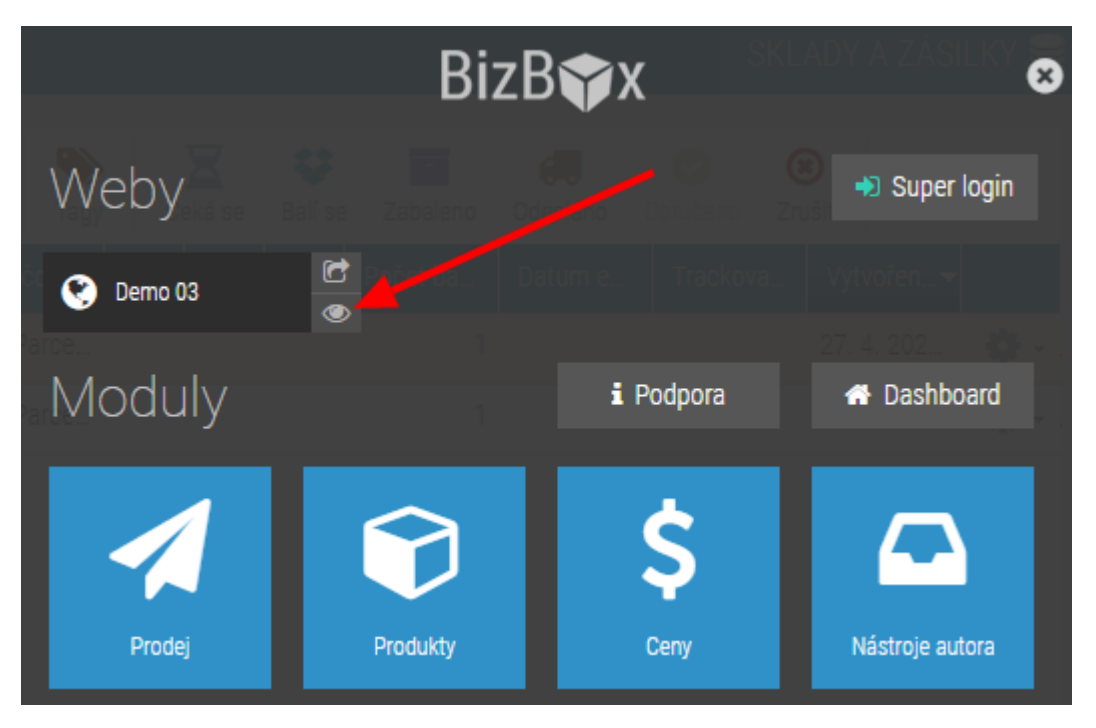

**BizBYX** 

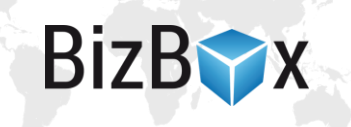

V produktovém katalogu a v detailu produktu:

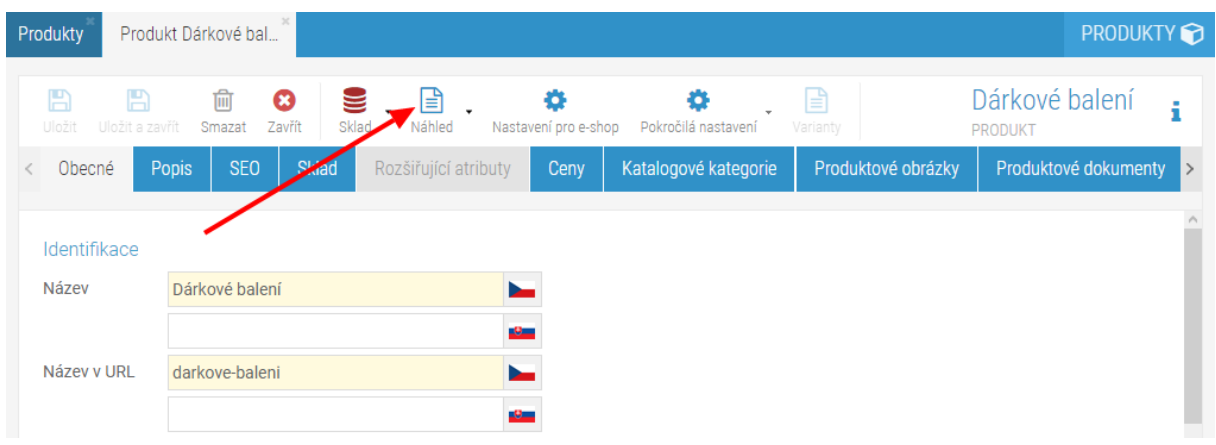

Podobně je tlačítko Náhled k dispozici i v Nástrojích autora (detail článku) nebo u každé stránky v Editoru webu.

Jakmile tedy otevřete náhled webu, uvidíte na začátku URL adresy "preview-", což značí, že jste skutečně v náhledu a můžete tedy udělat objednávku nebo se podívat na provedené změny.

#### Kontrola nových cen

Pokud jste ve svém projektu měnili ceny produktům, je potřeba tyto ceny nejdříve Přegenerovat, aby byly v náhledu webu dostupné. V ceníku tedy klikněte na tlačítko Přegenerovat ceny, chvíli počkejte až úloha doběhne (informace se zobrazí v pravém spodním rohu) a poté se můžete podívat na náhled, kde uvidíte ceny již změněné dle aktuálního projektu.

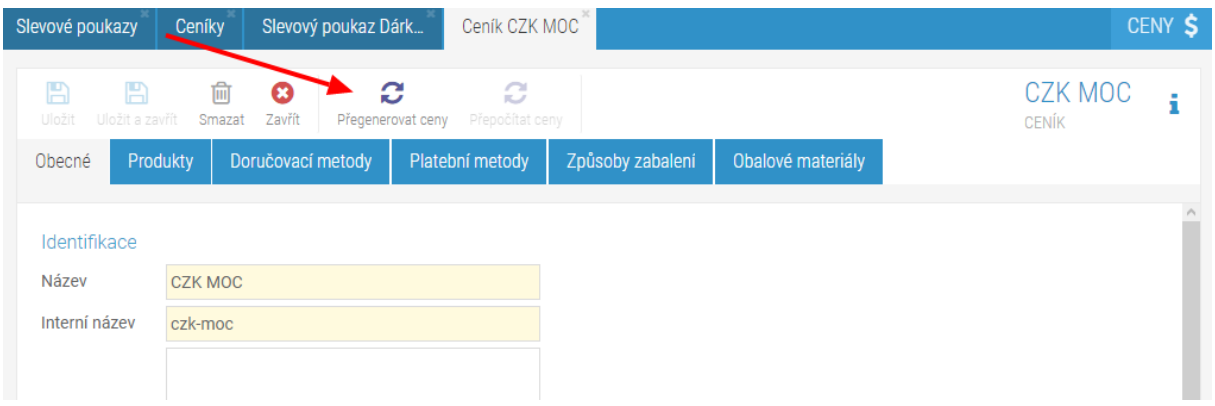

## Vývojový mód

V BizBoxu existují dva módy pro zobrazení neprojektových dat – Obchodní a Vývojový. Ne všechny změny se ukládají do projektu – změny, které se týkají především objednávek a zákazníků se do projektu neukládají a vstupují v platnost okamžitě, jakmile je uložíte. Tato data jsou *neprojektová*, protože nejsou ukládána v projektech.

Toto se týká těchto aplikací:

Modul Prodej – Kontakty, Společnosti, Skupiny kontaktů, Newslettery, Partneři, Objednávky, Pokladní objednávky, Faktury, Zálohové faktury, Opravné daňové doklady, Refundované platby, Zásilky, Nedokončené košíky, Reklamace, Odstoupení, Platby a všechny aplikace ze sekce Přehledy a Síť provizních partnerů.

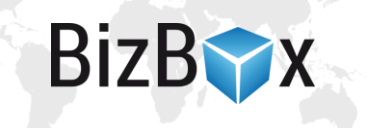

#### Modul Administrace – Konfigurace skladů.

Modul Produkty – Sklady, Příjemky, Výdejky, Převodky, Dodavatelé, Plánované závozy, Uživatelská upozornění, Hodnocení produktů, Produktové diskuze.

Editor webu – Registrovaní uživatelé.

Mezi Obchodním a Vývojovým módem je možné se přepnout klikem na šipku vedle vašeho jména vlevo nahoře -> *Projektové nástroje* -> *Obchodní*/*Vývojový mód*.

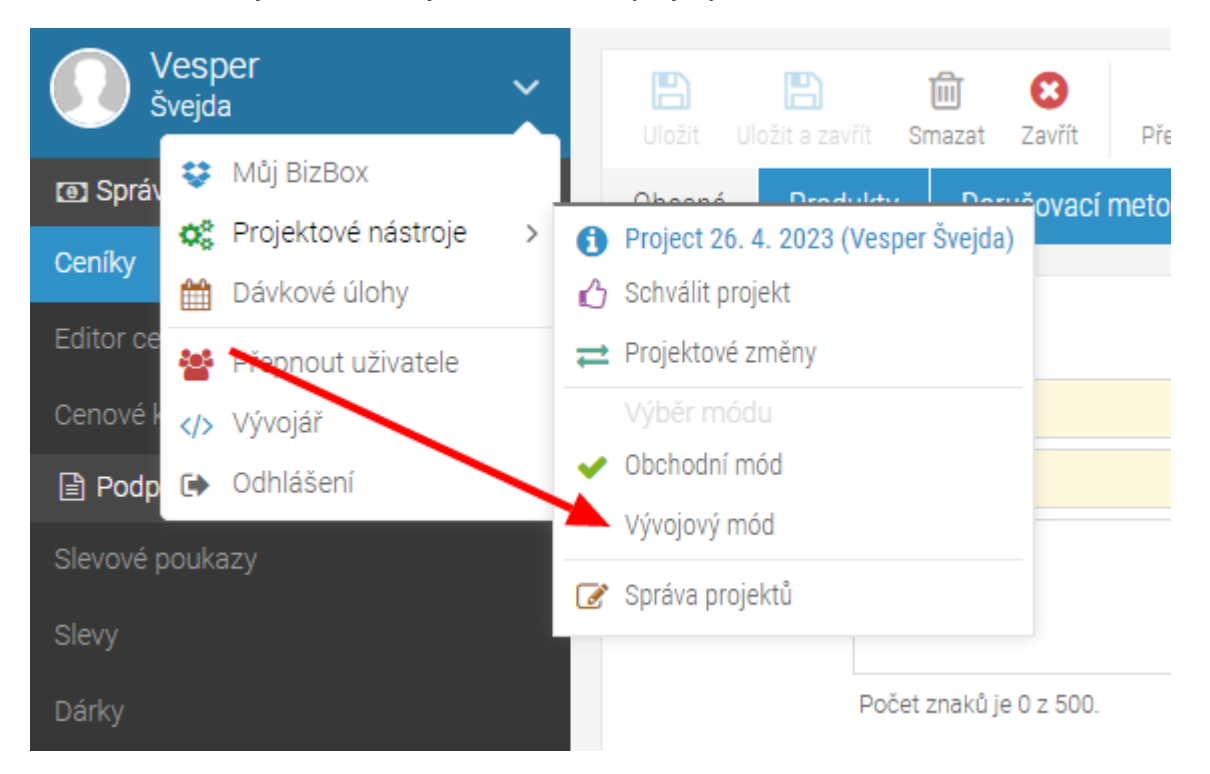

Pro testování určitých změn je potřeba se do Vývojového módu přepnout, aby bylo možné tuto funkcionalitu otestovat. Týká se to například testování slevových poukazů nebo B2B portálu.

Vývojový mód indikuje červená ikona vlevo nahoře.

Jakmile s testováním skončíte, je potřeba se přepnout zpět do Obchodního módu, kde najdete ostrá data.

## Kontrola slevového poukazu

Pokud jste vytvořili nový slevový poukaz a chcete si jej v náhledu vyzkoušet, je potřeba vytvořit si slevové kódy pro náhled. To uděláte tak, že se přepnete do Vývojového módu. Následně si otevřete nastavení daného poukazu a na tabu Slevové poukazy vyplníte slevové kódy, které budete v náhledu používat. Takto zadané kódy budou platné pouze pro daný projekt a daný náhled.

Poté si již můžete náhled otevřít a kód poukazu, který jste ve Vývojovém módu připravili si můžete vyzkoušet v košíku.

## Registrace partnera a kontrola B2B portálu

Pokud potřebujete v náhledu zkontrolovat partnerský účet (ať už ceny nebo chování webu), je potřeba se přihlásit jako partner.

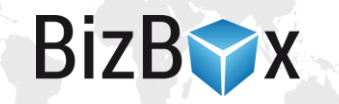

Jelikož obchodní data nejsou v náhledu dostupná, je potřeba partnera pro daný náhled nejprve vytvořit. Přepnete se tedy do Vývojového módu (informace najdete výše) a poté se v náhledu webu registrujte jako partner.

Následně přejděte zpět do administrace do modulu Prodej, kde v aplikaci Partneři danému partnerovi, kterého jste v náhledu webu vytvořili, aktivujete účet (totožně, jako to děláte pro standardní partnery).

Alternativně můžete celého partnera vytvořit v administraci (kontakt, společnost i partnera) a následně se na webu pouze přihlásit.

Poté můžete opět přejít do náhledu webu a jako tento partner se přihlásit.

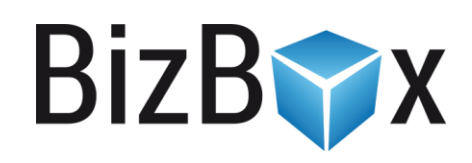

**BizBox, s.r.o.** Roubalova 13 602 00 Brno Česká republika

IČO 293 52 568 DIČ CZ 293 52 568

+420 725 268 999 podpora@bizbox.cz www.bizbox.cz